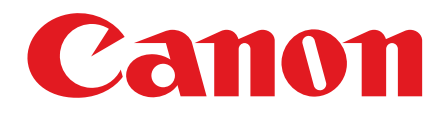

# スタートアップガイド

ご使用前に必ず本書をお読みください。 将来いつでも使用できるように大切に保管してください。

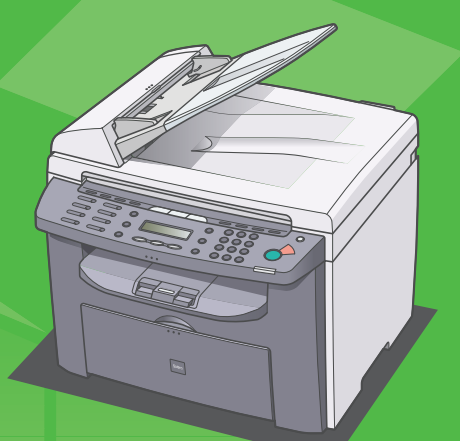

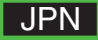

# 本製品のセットアップ

本書では、MF4150 のイラストを使用しています。メニューは MF4150 のものを使用しています。 おはいからないのモデルによっては、使用できない設定があります。また、各メニューの番号が異なっている場 合があります。

## 梱包材を取り除く 本製品をセットアップする前に

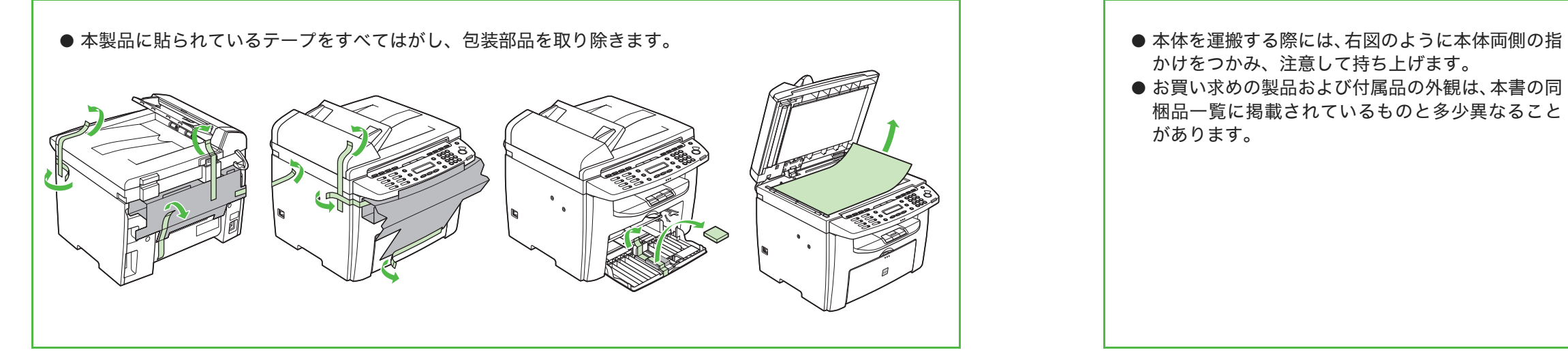

- かけをつかみ、注意して持ち上げます。
- お買い求めの製品および付属品の外観は、本書の同 梱品一覧に掲載されているものと多少異なること があります。

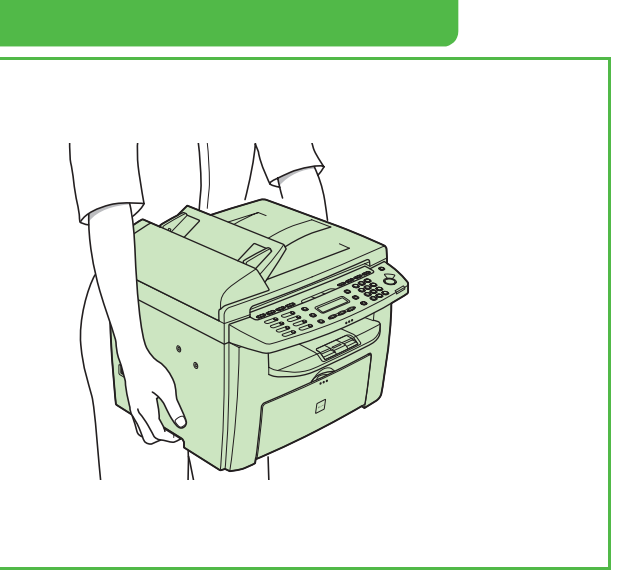

## 同梱品を確認する

## 同梱されているマニュアルについて

- スタートアップガイド(本書):本製品の設定およびソフトウェアのインストールについて説明してい ます。
- 操作ガイド(基本編):基本的な操作、お手入れの方法、各種機能の設定、および本製品の仕様につい て説明しています。
- 操作ガイド (応用編) (ユーザソフトウェア CD-ROM に収録):応用機能、システムモニタ、およびレ ポートとリストについて説明しています。
- スキャナドライバガイド(ユーザソフトウェア CD-ROM に収録): コンピュータからのスキャナの設 定について説明しています。

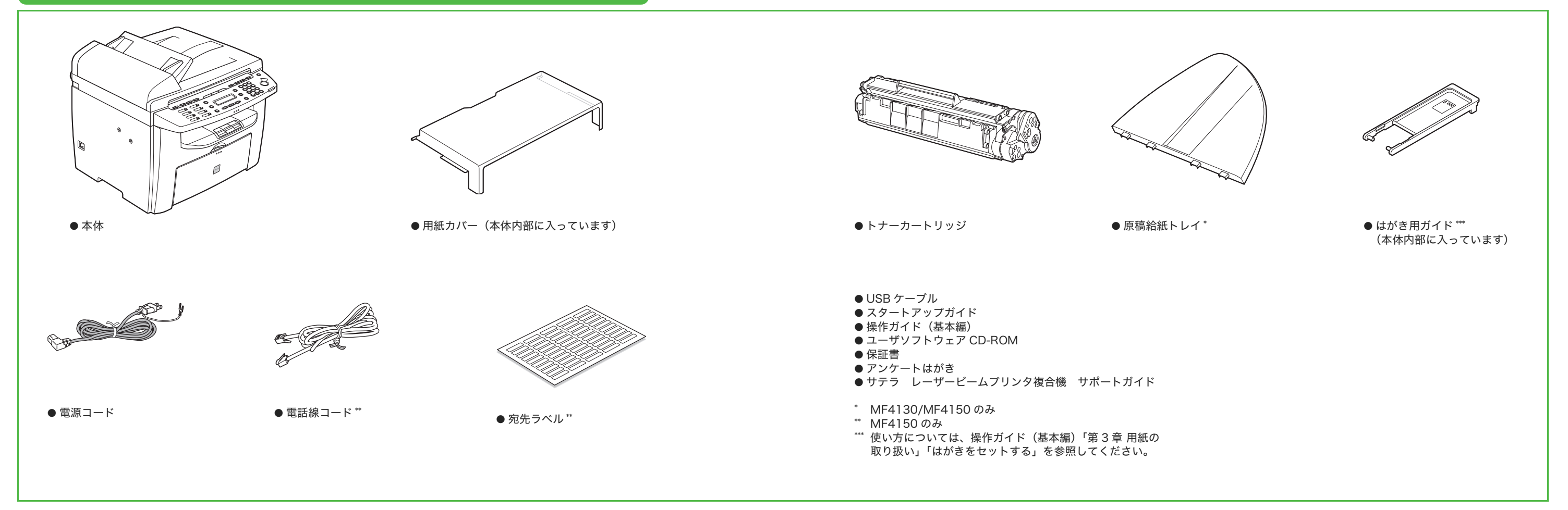

## <span id="page-3-0"></span>トナーカートリッジをセットする 1 トナーカートリッジを保護袋から取り出します。保護 袋は保管しておいてください。本製品を移動するとき などに必要になります。 注意 ドラム保護シャッター(A)を開かないでください。 2 カートリッジをゆっくりと数回振って、内部のトナー を均一にならします。 4 操作パネル部(A)をロックされるまで両手で持ち上 げます。 5 くぼみにあるつまみ(A)を持って、トナーカバー (B)を開けます。 6 トナーカートリッジの取っ手(A)を持ちます。 8 9 A  $A \sim A$ B A

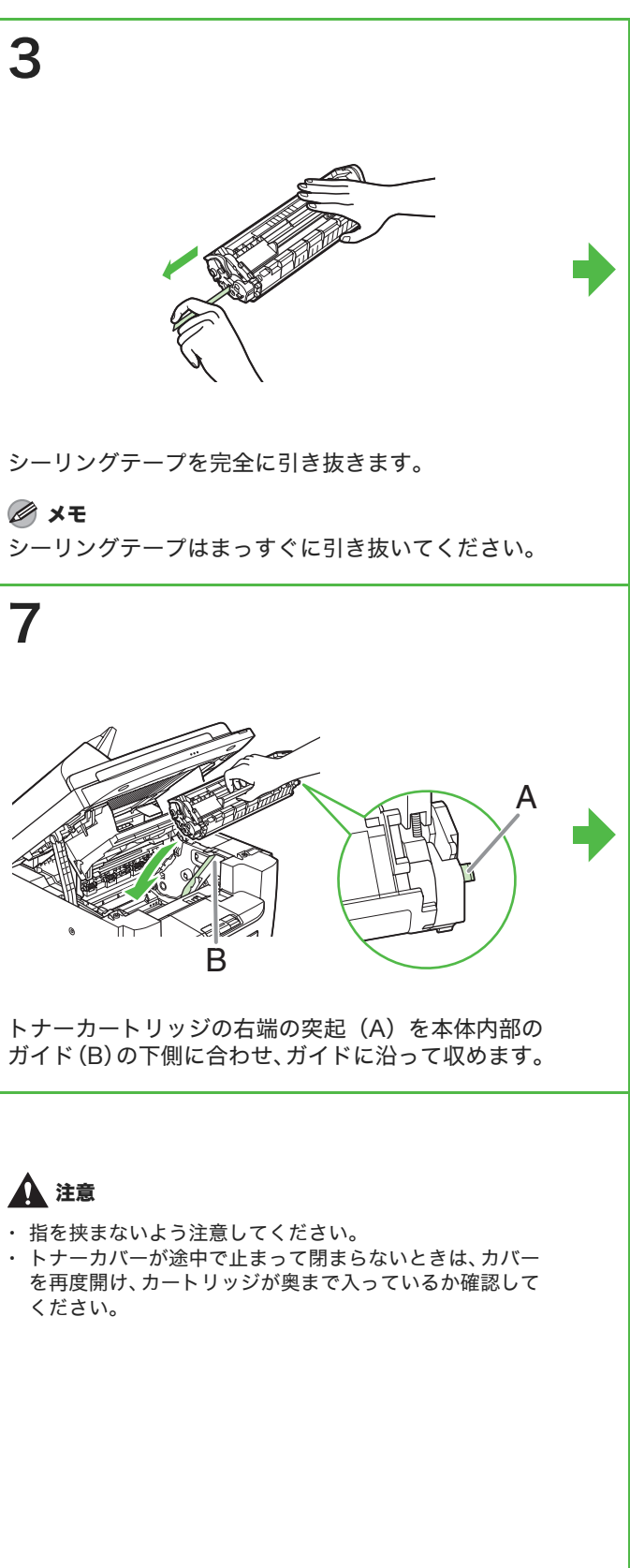

トナーカートリッジが完全に本体に収まるまで手で 押し込みます。

つまみを持って、トナーカバーを閉じます。 それははない かいりょう かいかく 操作パネル部を閉じます。

## <span id="page-4-0"></span>用紙トレイを組み立て、用紙をセットする

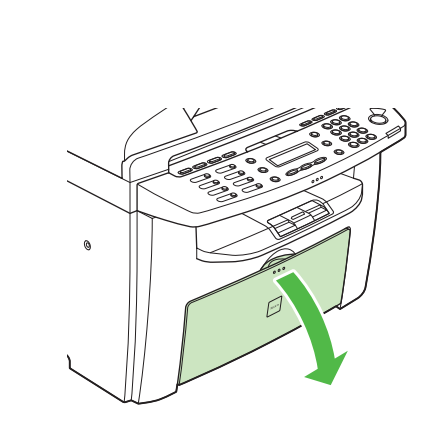

1

用紙トレイを開きます。

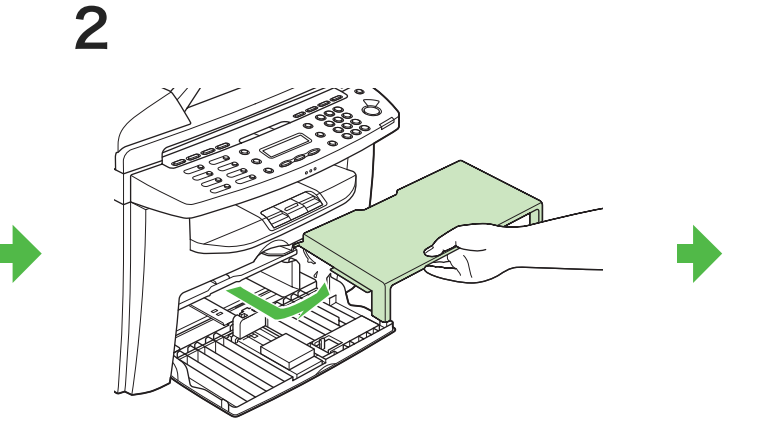

本体内部から用紙カバーを手前にスライドして取り 出します。

印刷する面を上にして用紙をセットします。セットし た用紙の高さが、用紙ガイドのツメ(A)より下にあ ることを確認してください。

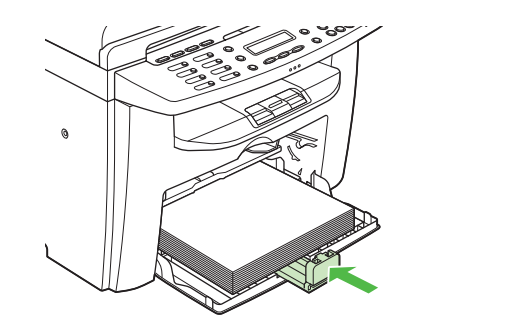

6

用紙後端ガイドを、用紙サイズに合うようスライドさ せます。

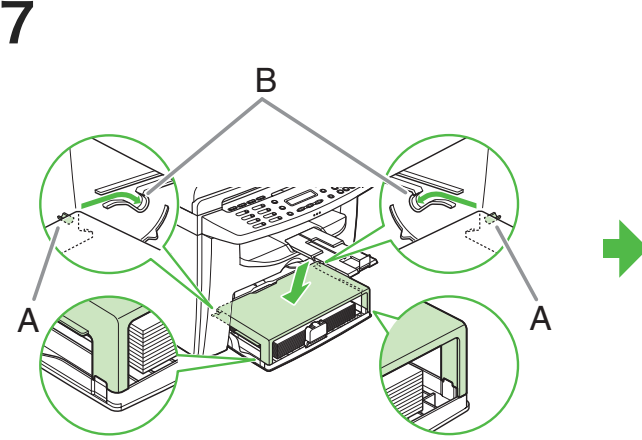

9

ADF に原稿給紙トレイを差し込みます。(MF4130/ MF4150 のみ)

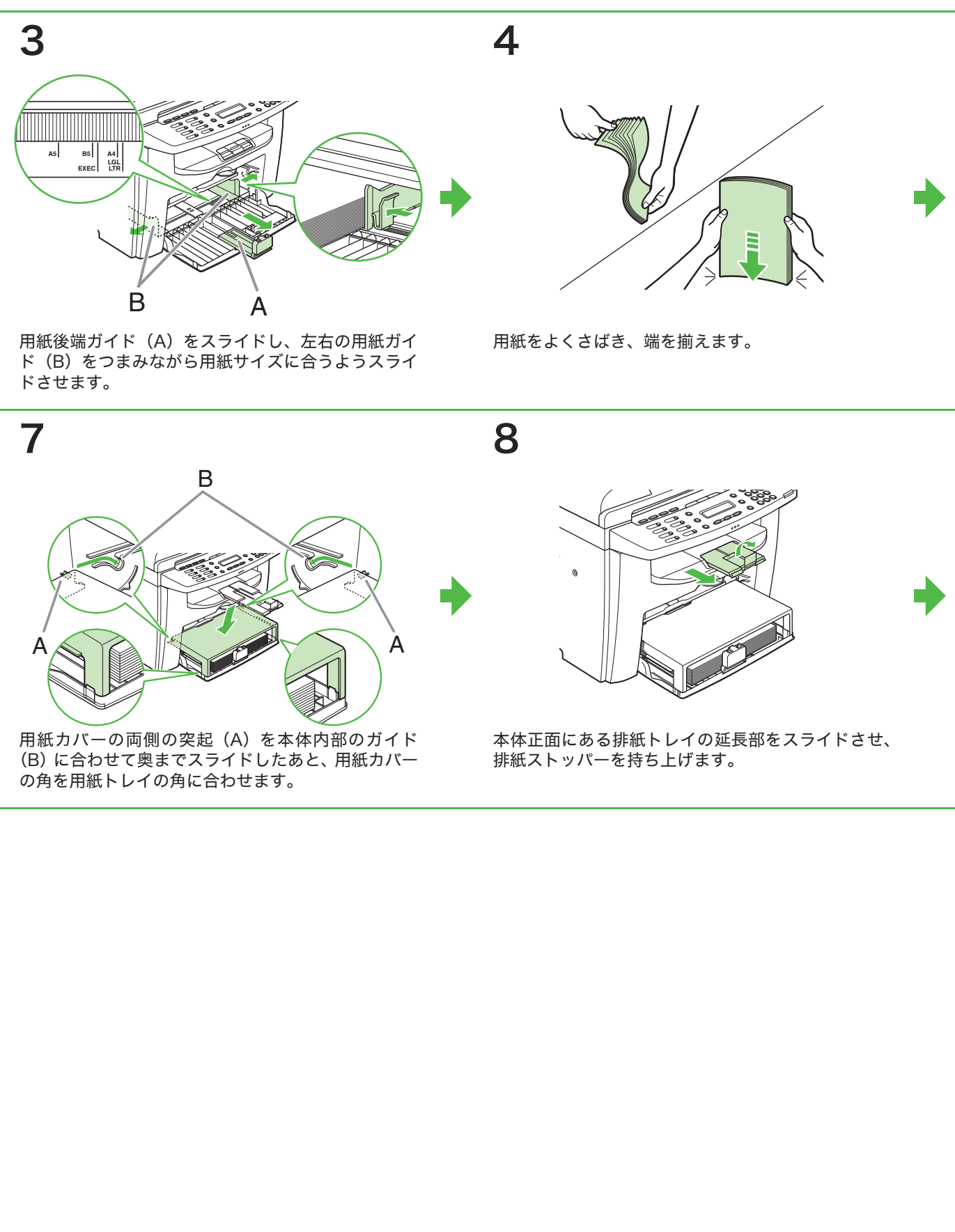

### メモ

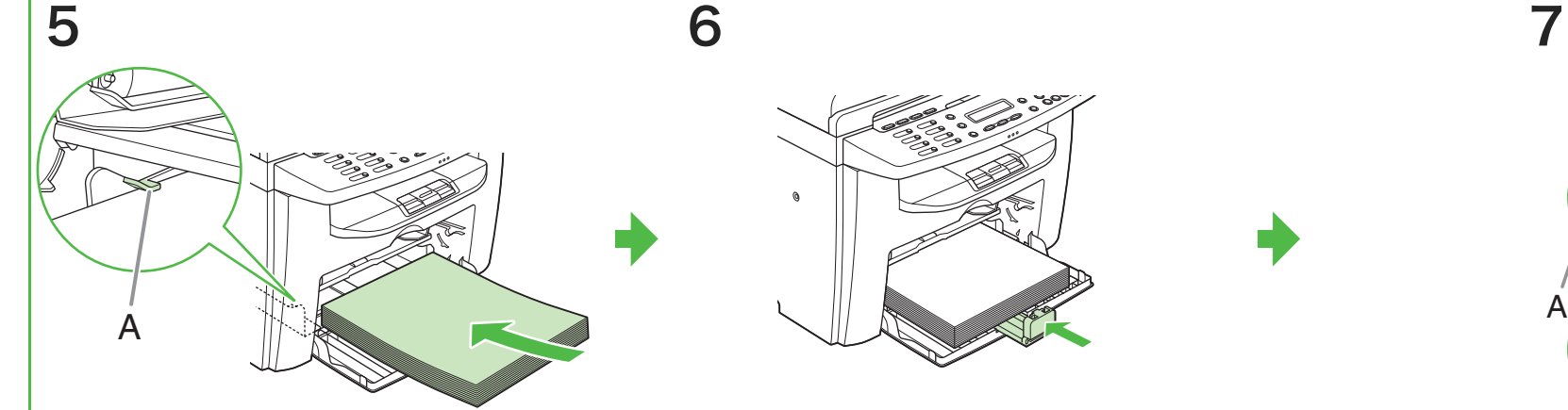

- ・ 工場出荷時には、用紙サイズと種類はそれぞれ< A4 >、 <フツウシ>にセットされています。それ以外の用紙を セットするときは、用紙のサイズと種類を変更してくださ い。詳しくは、操作ガイド(基本編)「第 3 章 用紙の取り 扱い」「使用可能な用紙」を参照してください。
- ・ 手差しトレイに用紙をセットする方法については、操作ガ イド(基本編)「第 3 章 用紙の取り扱い」「用紙をセット する」を参照してください。
- ・ はがきをセットする方法については、操作ガイド(基本 編)「第 3 章 用紙の取り扱い」「用紙をセットする」を参 照してください。

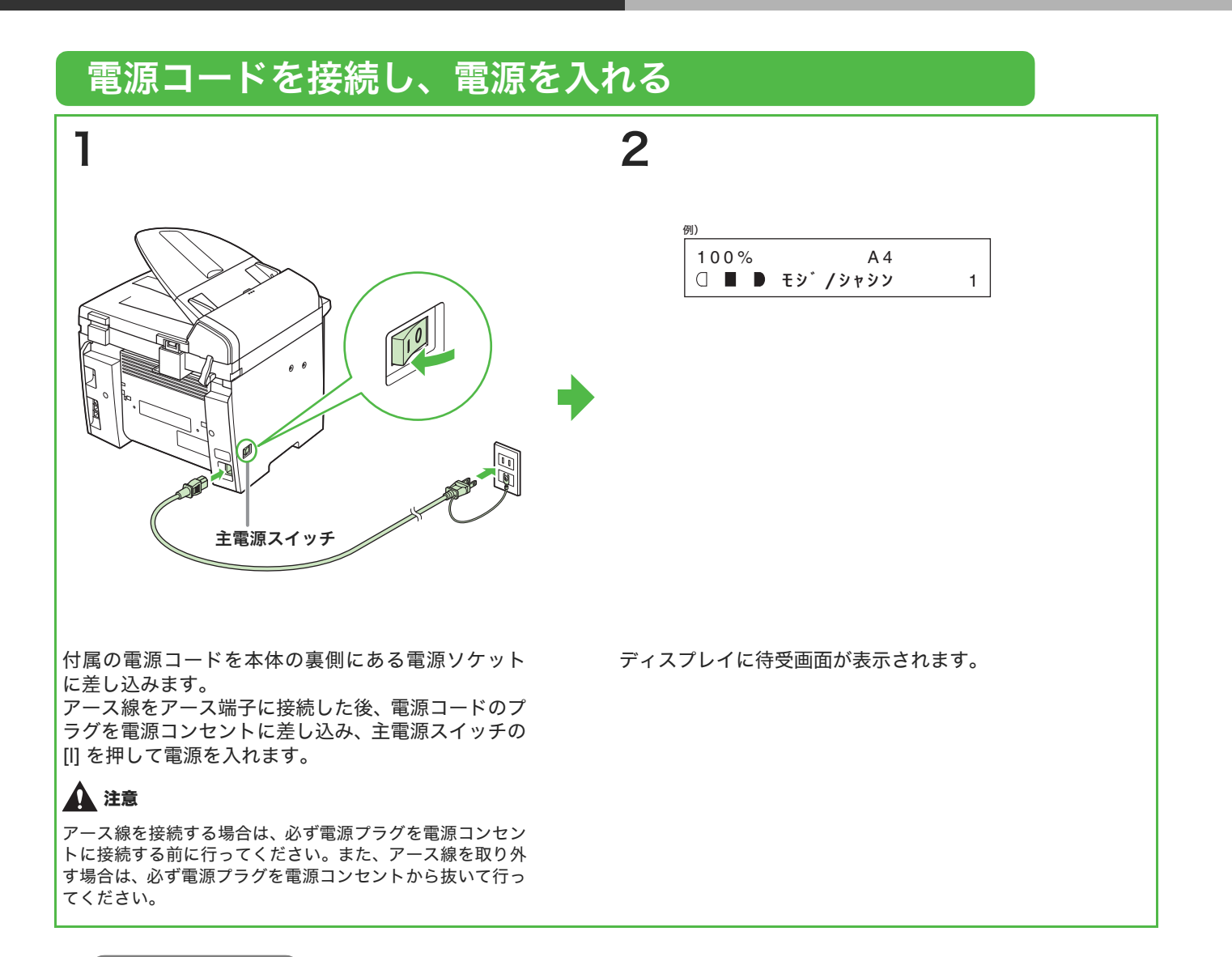

### こんなときは ...

- <カバーヲ シメテクダサイ/トナーカバー>が表示されたら: トナーカバーと操作パネル部がきちんと閉じているか確認してください[。\(→トナーカートリッジをセットする:P.5\)](#page-3-0)
- <トナーガアリマセン/トナーヲ セットシテクダサイ>が表示されたら: トナーカートリッジがきちんとセットされているか確認してください[。\(→トナーカートリッジをセットする:P.5\)](#page-3-0)
- <ヨウシヲ ホキュウシテクダサイ>と表示されたら: 用紙がセットされていることを確認してください[。\(→用紙トレイを組み立て、用紙をセットする:P.7\)](#page-4-0)

## <span id="page-5-0"></span>電話回線を接続する(MF4150 のみ)

市販の電話機の電話線コードを外部機器端子(A)に接続します。 付属の電話線コードを電話回線端子(B)に接続し、もう片方の端を壁側の電話回線コネクタに接続します。

### メモ

- ・ 外付け電話を使用する場合、受信モードを<シュドウ>または< FAX/TEL> にする必要があります。 [\(→受信モードを選択する:P.17\)](#page-9-0)
- ・ 本製品に接続する電話機が、黒電話 \* (600 型、601 型等)を含む、金属ベル内蔵電話機の場合は、呼び出し音が小さかったり、呼 び出し音が鳴らない可能性があります。
- \* 黒電話とは、以前に一般家庭で普及していた、旧式の黒い電話機の総称です。

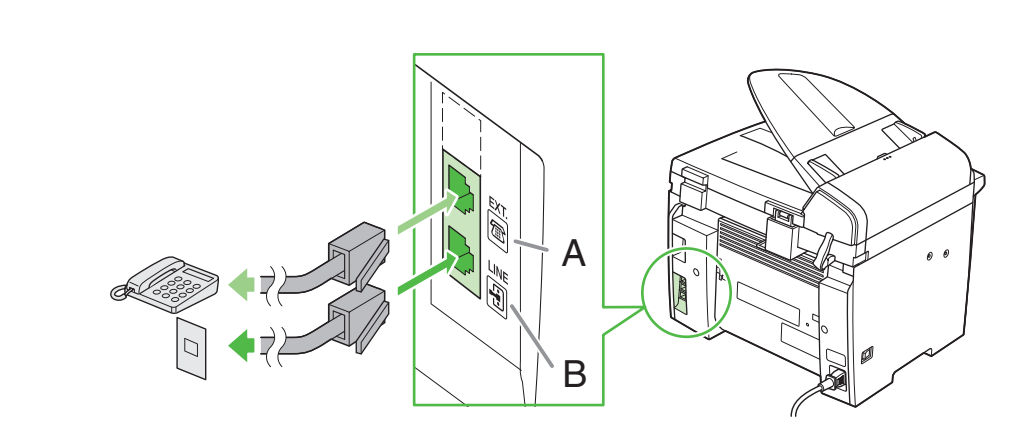

# ファクス送信の設定 (MF4150 のみ)

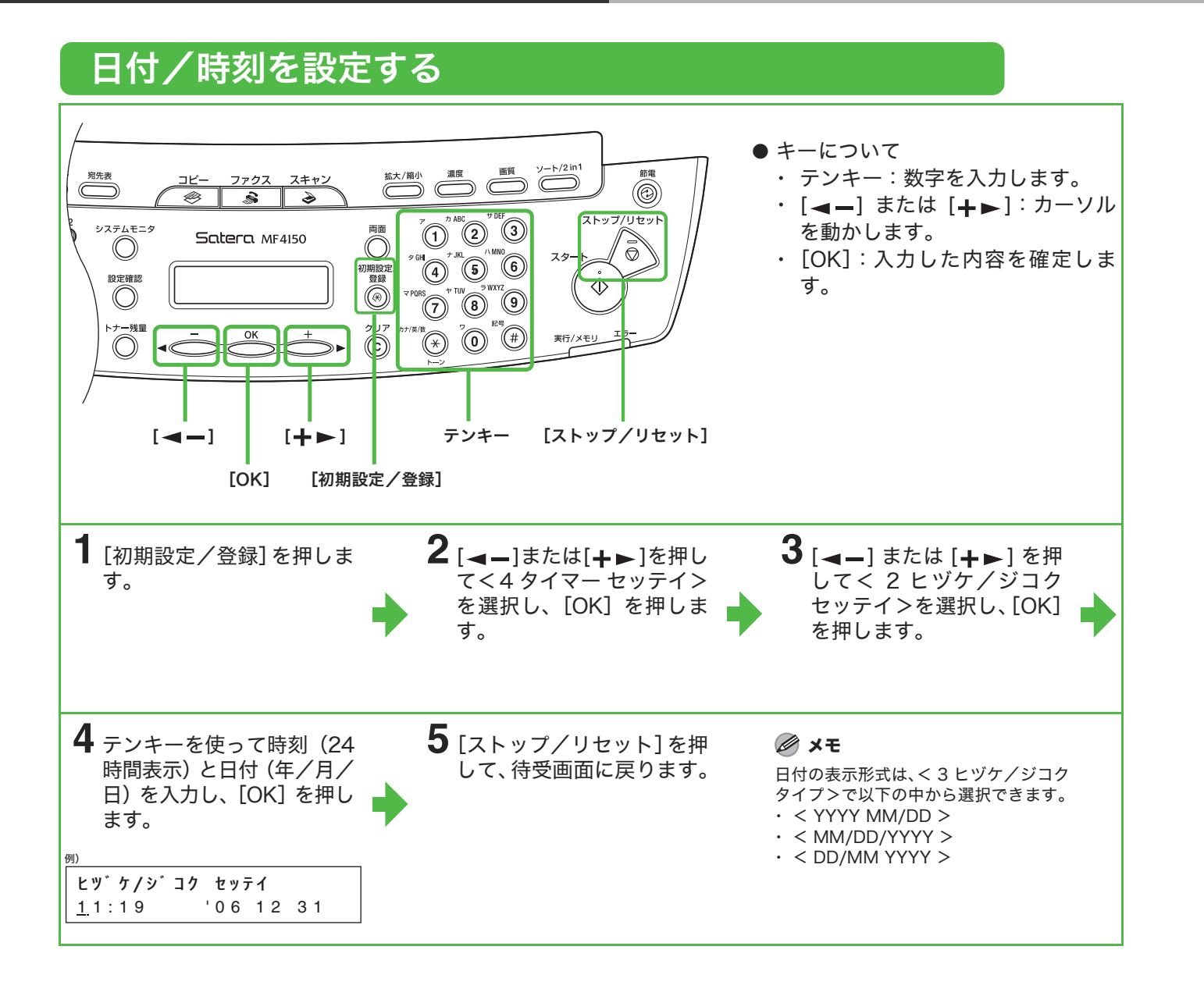

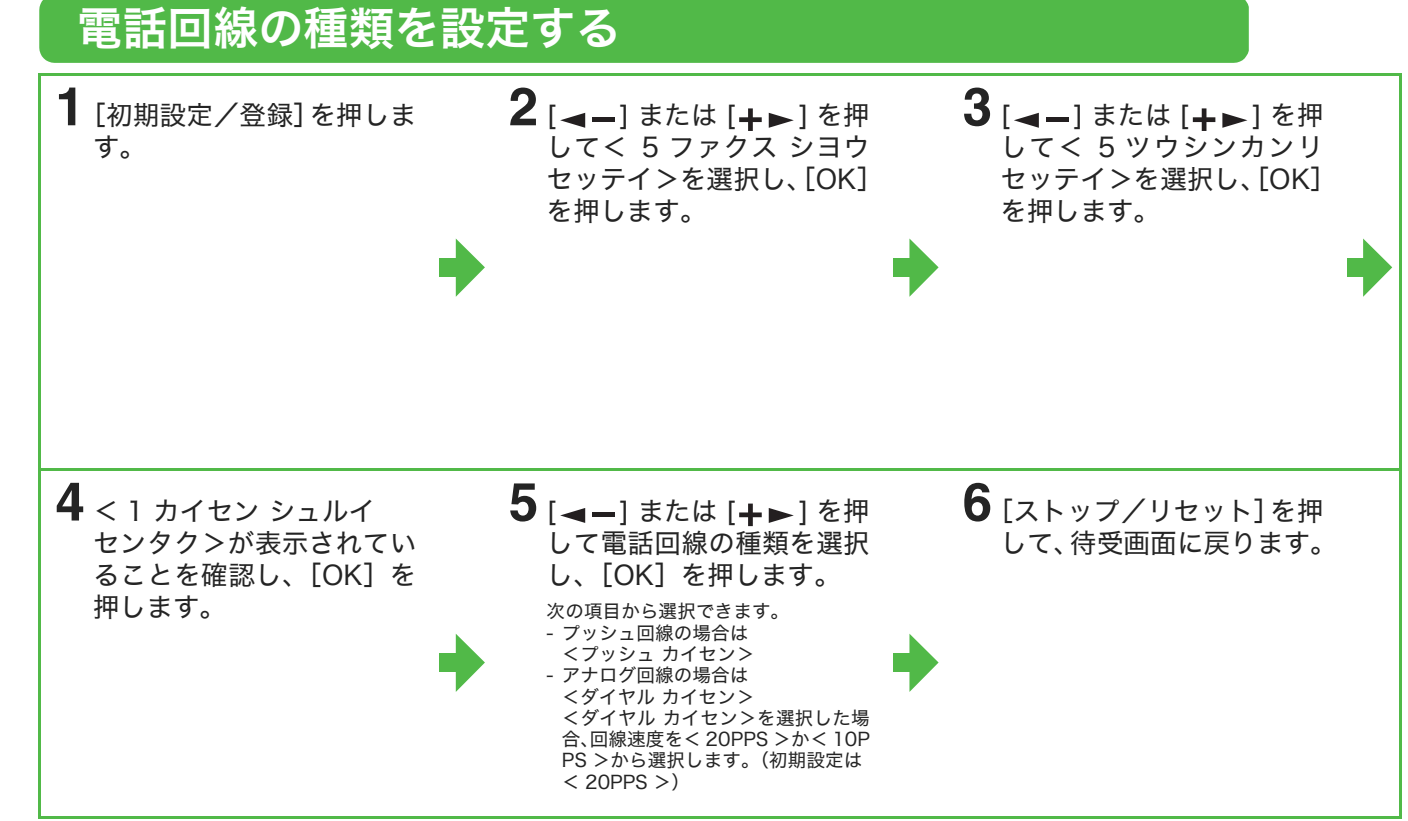

## 基本情報の登録

### メモ

ファクスを送信する前に、ファクス番号、ユーザ名、現在の日付/時刻を登録してください。

## 文字の入力方法

次のボタンを使用して本体に情報を入力します。

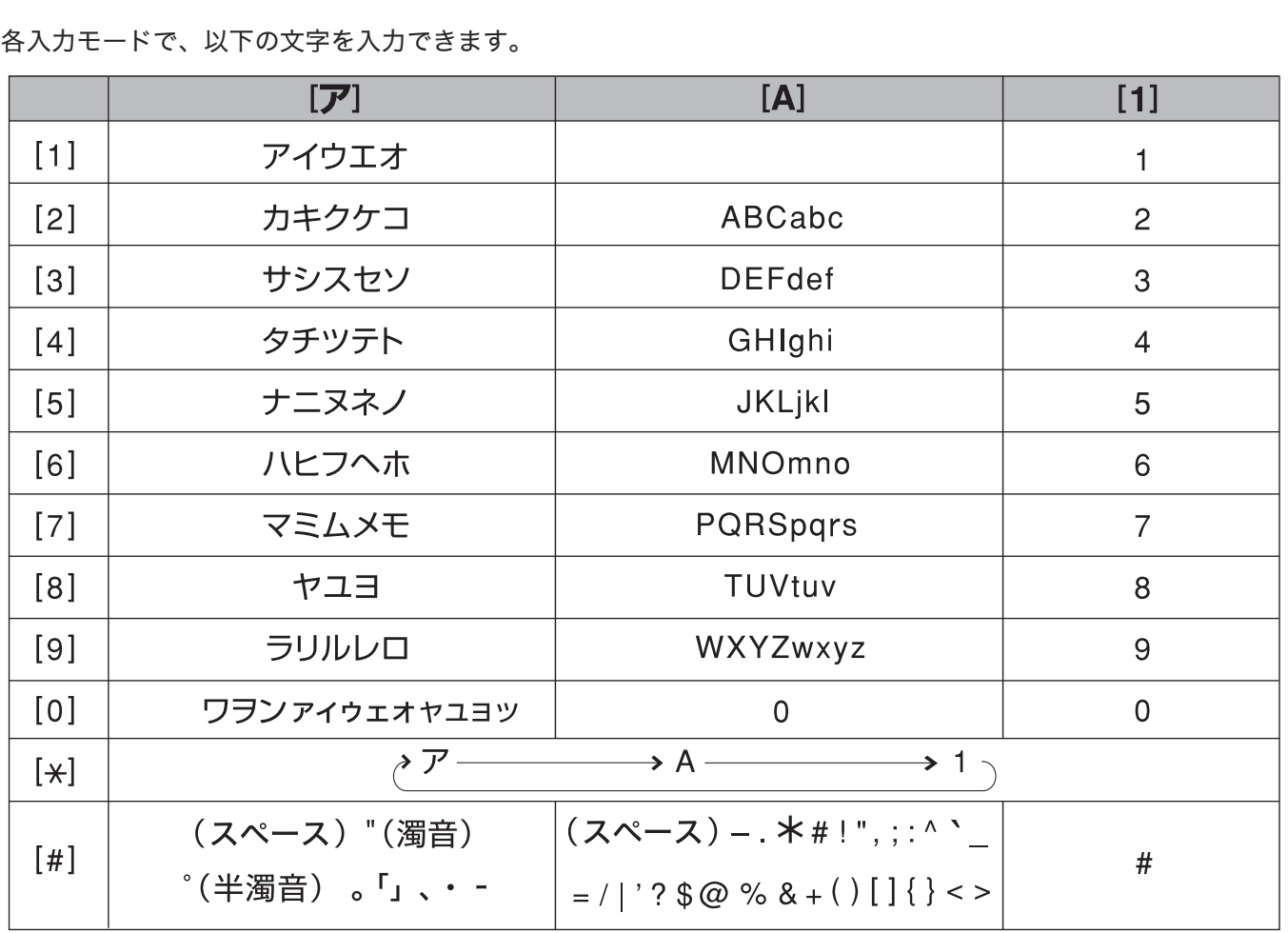

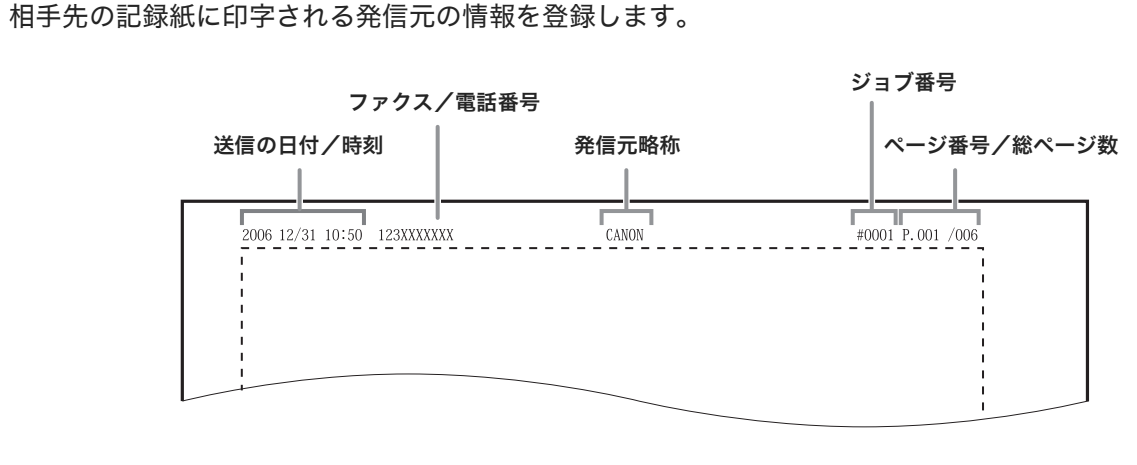

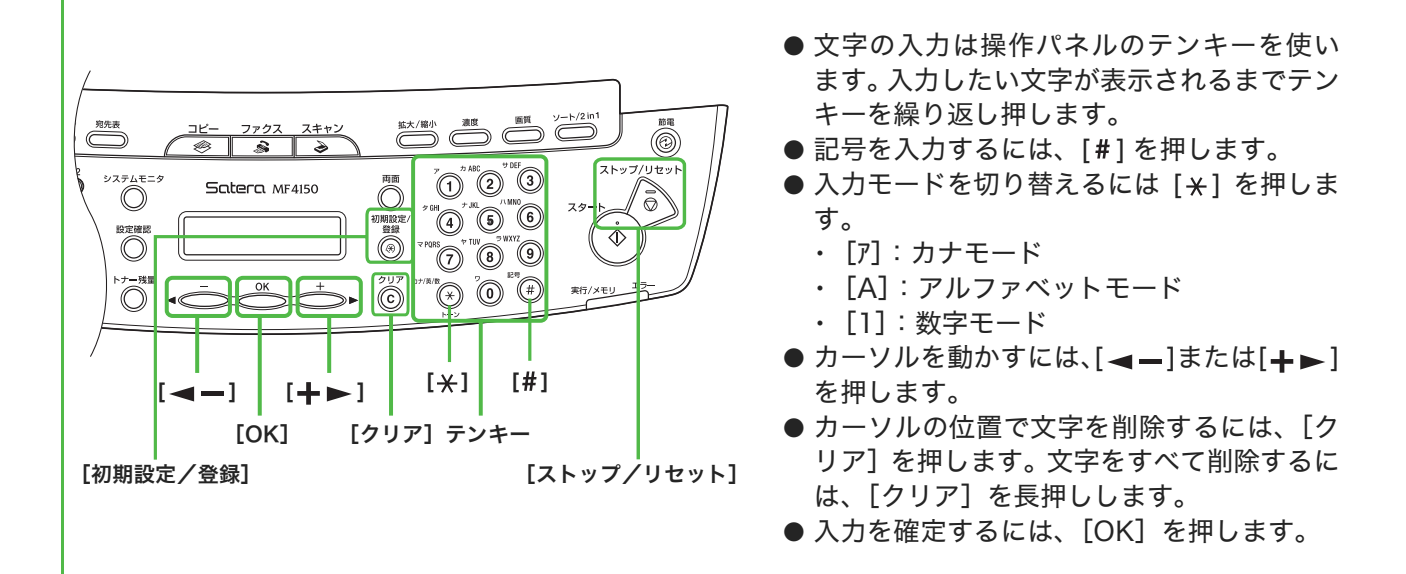

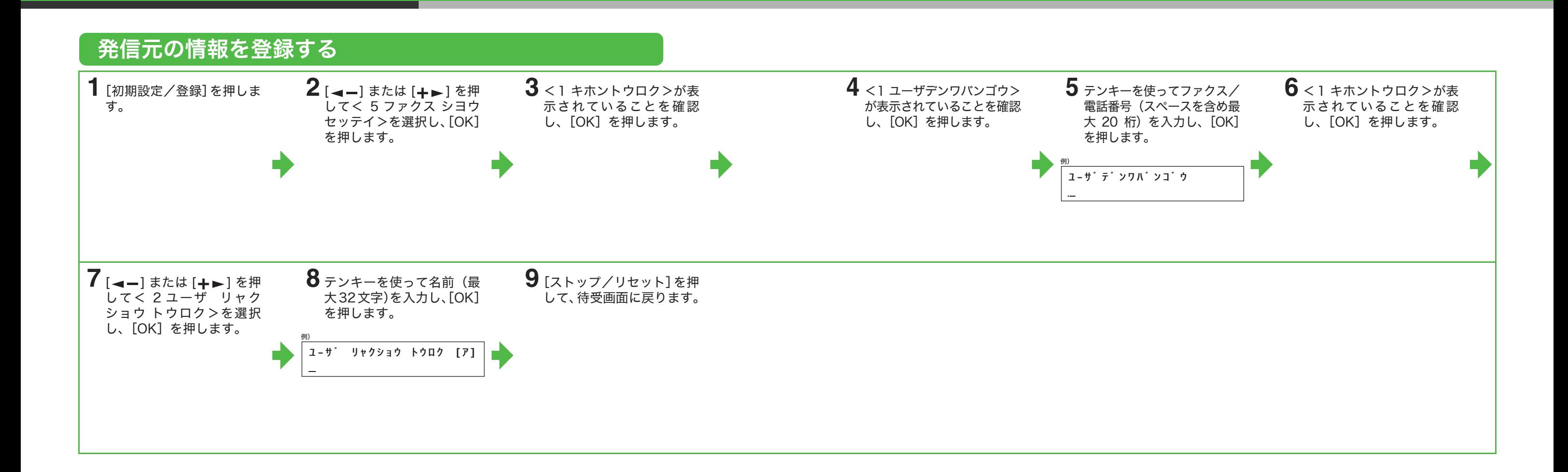

<span id="page-9-0"></span>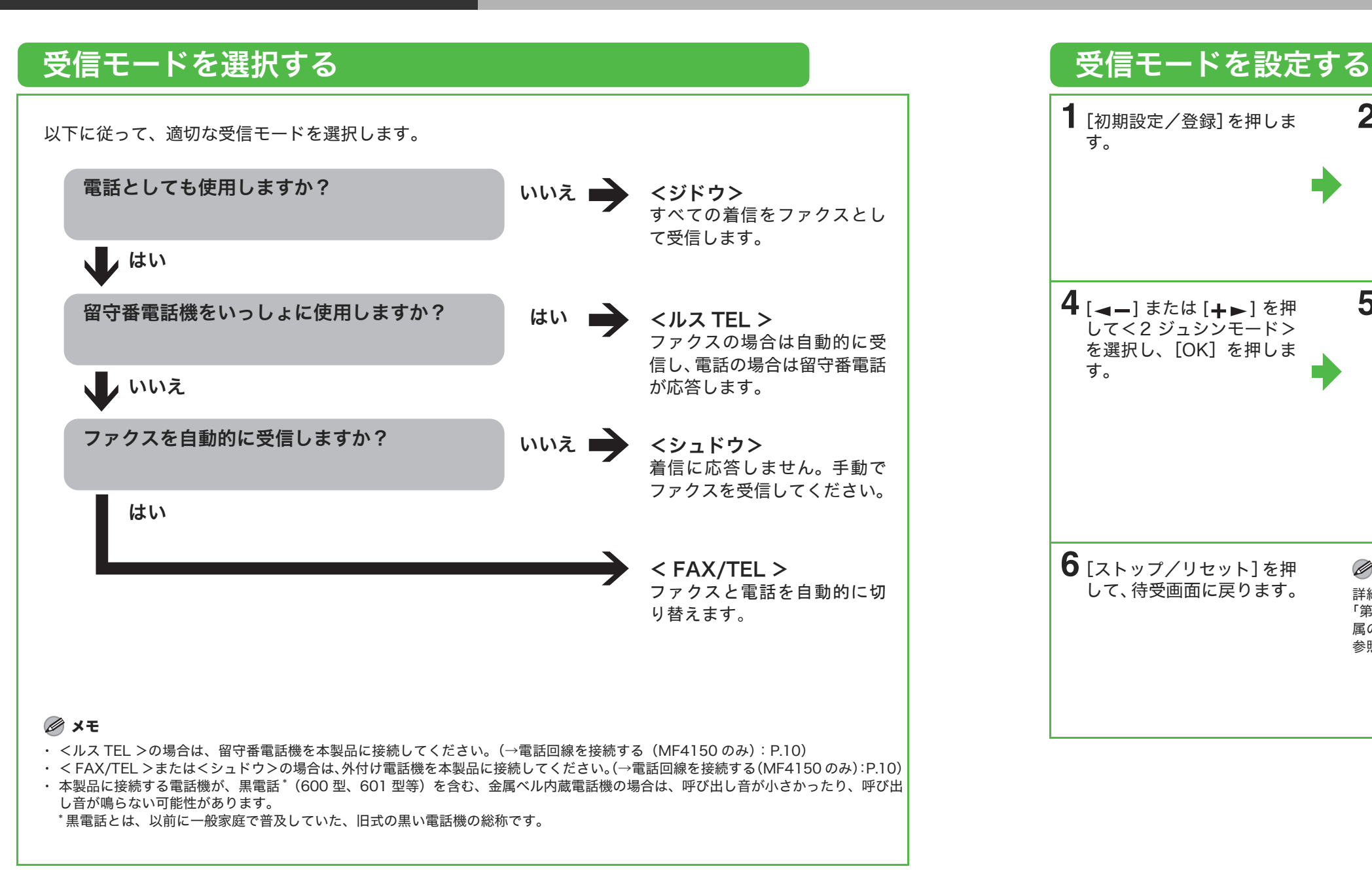

# ファクス受信の設定 (MF4150 のみ)

を押します。

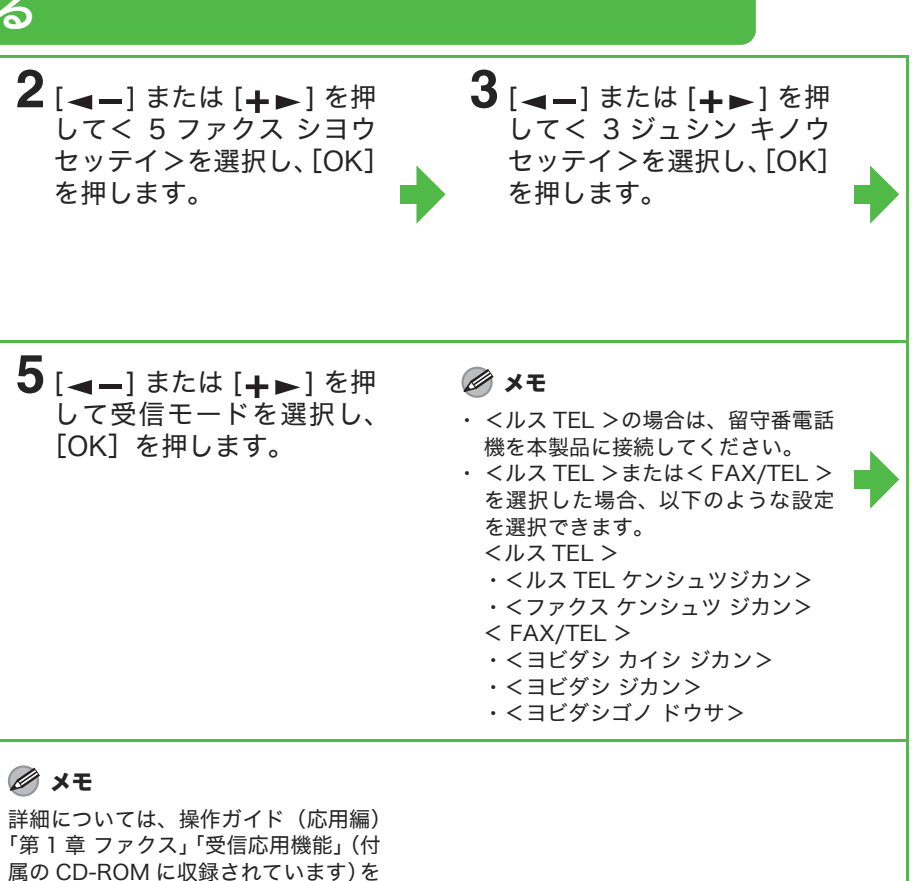

メモ

参照してください。

# ソフトウェアのインストール/アンインストール

Microsoft Windows 98/98SE CPU:Intel<sup>®</sup> Pentium<sup>®</sup> 90 MHz 以上<br>メモリ:128 MB 以上

## インストール手順

## インストールする前に みんしょう しゅうしょう しゅうしゅう 動作環境

Microsoft Windows Me CPU: Intel<sup>®</sup> Pentium<sup>®</sup> 150 MHz 以上 ー 。<br>メモリ:128 MB 以上

Microsoft Windows 2000 CPU:Intel<sup>®</sup> Pentium<sup>®</sup> 133 MHz 以上<br>メモリ:128 MB 以上

(32 ビットバージョン) CPU:Intel® Pentium® II/Celeron® 300 MHz以上 メモリ:128 MB 以上

### Microsoft Windows XP

・ ソフトウェアをインストールする前に、USB ケーブルを接続 しないでください。

ソフトウェアをインストールする前に USB ケーブルを接続 すると、[新しいハードウェアの検出ウィザード]画面が表示 されます。この場合は、[キャンセル]をクリックして USB ケーブルを外してください。

- ・ Windows 2000/XP をお使いの場合は、管理者モードでロ グオンしてください。
- ・ USB ケーブルを接続する前に、本製品の電源が入っているこ とを確認してください。
- ・ 各手順の画面上の緑色の枠で囲まれたボタンをクリックする と、次の手順に進みます。

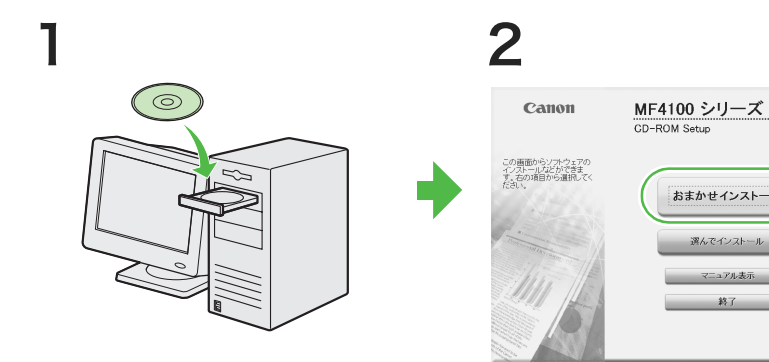

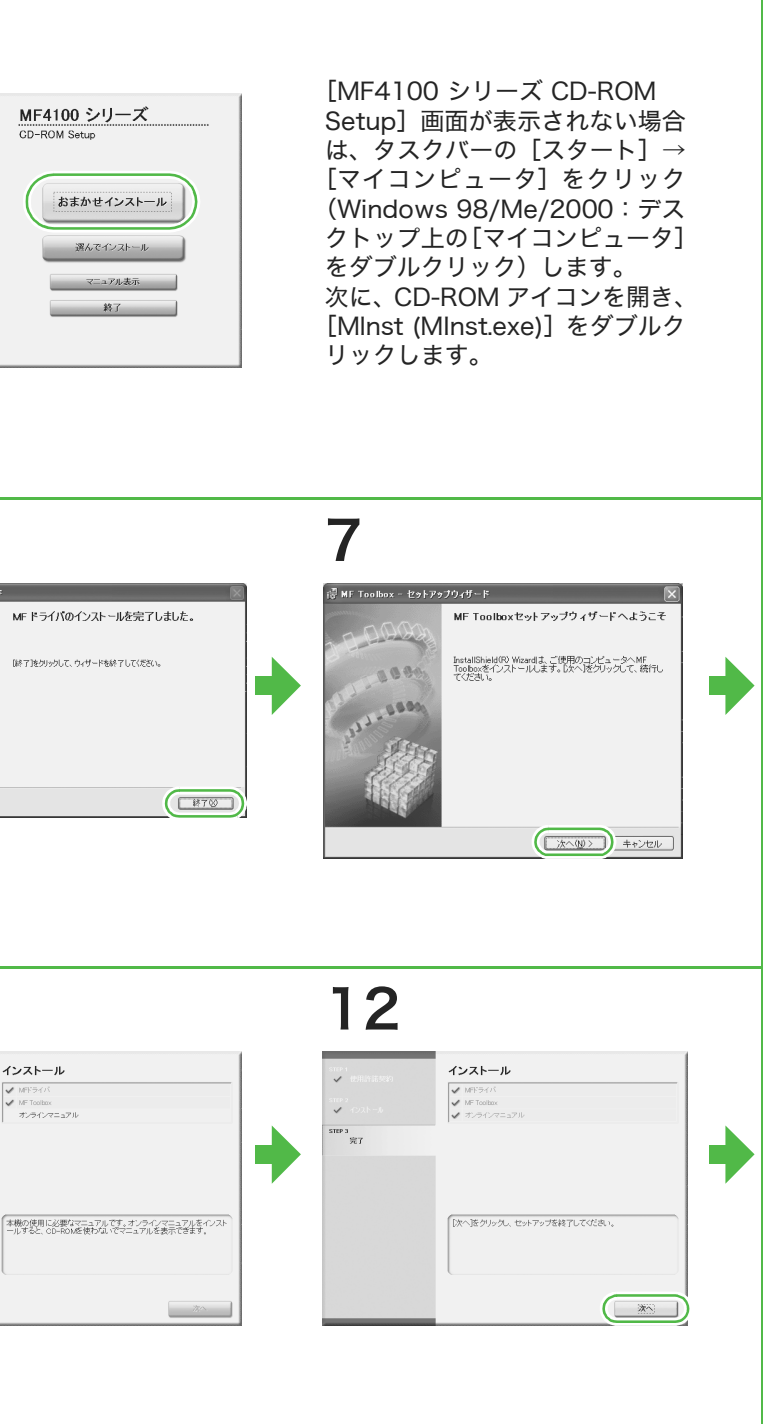

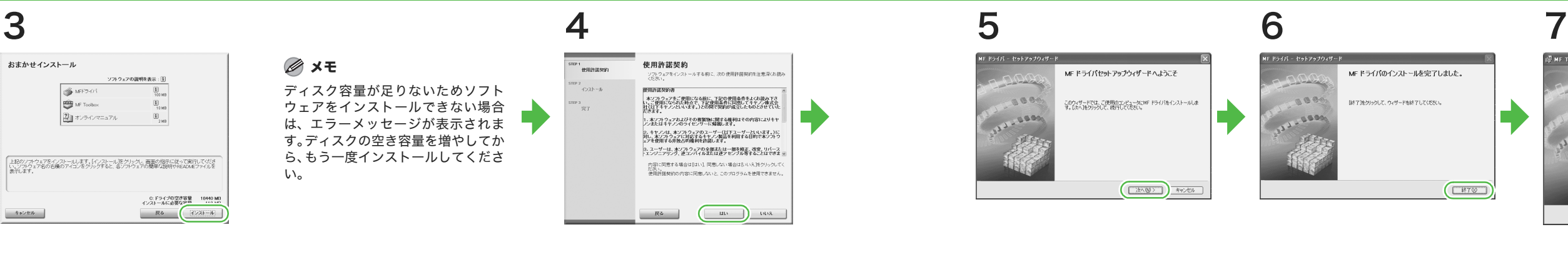

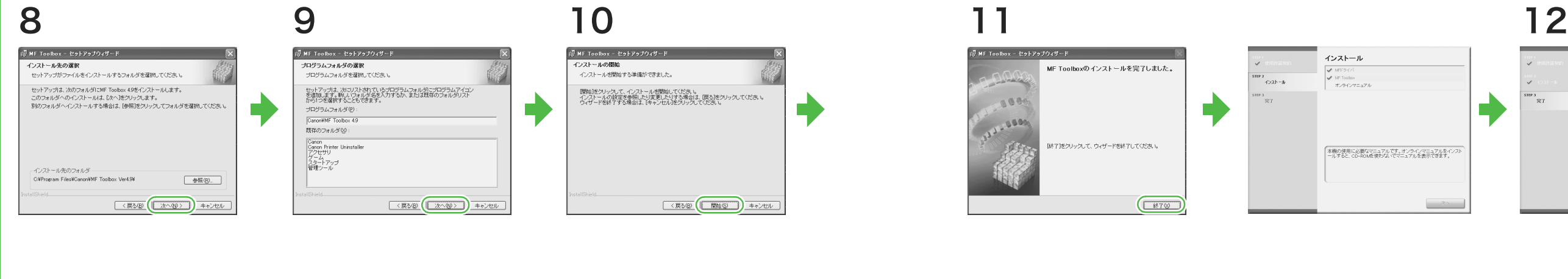

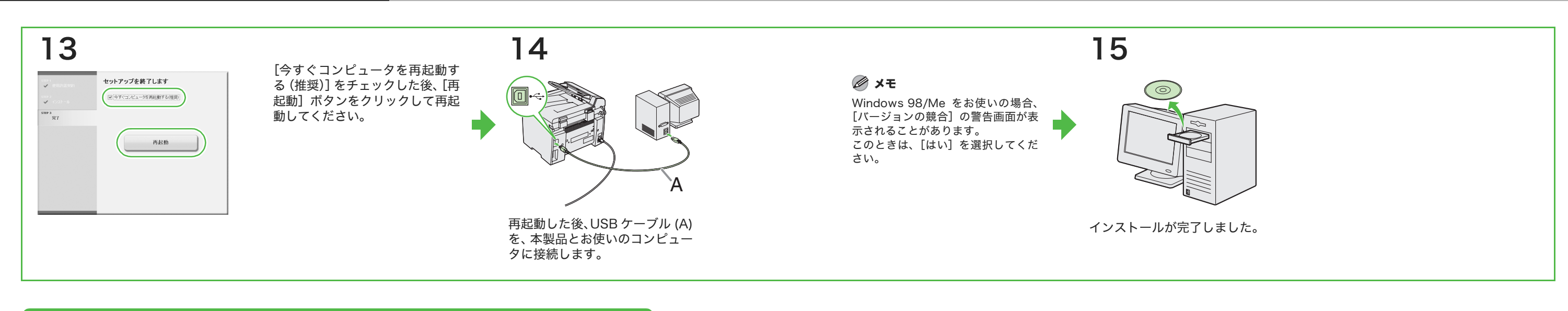

## インストールの確認をする

ドライバが正しくインストールされているか、また本製品が通常使うプ リンタとして設定されているかを確認します。

### メモ

アプリケーションから[印刷]画面を開いたときに、本製品が選択されていれば、本製品 が通常使うプリンタとして設定されています。

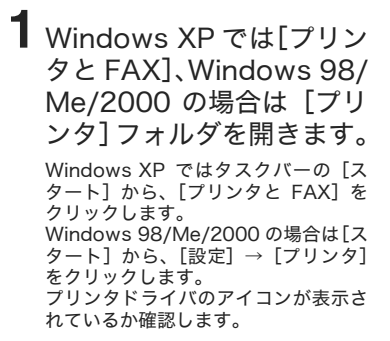

## **2** 通常使うプリンタに設定し ます。 本製品のプリンタのアイコンをクリッ クします。 [ファイル]メニューから、[通常使う プリンタに設定]をクリックします。

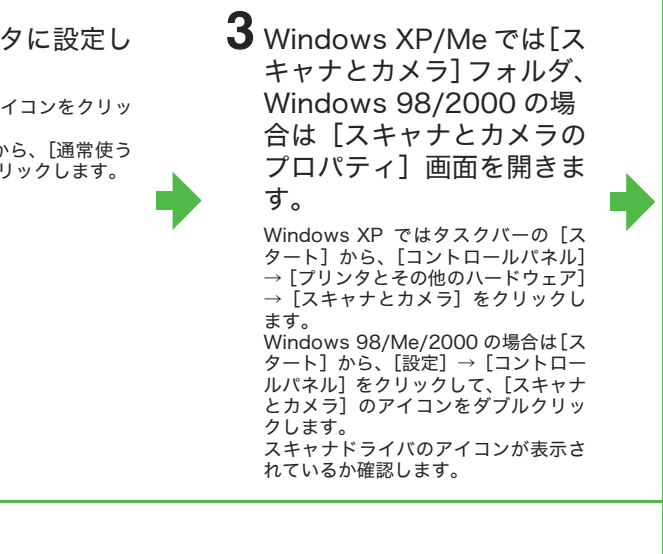

**4** デスクトップに[Canon MF Toolbox 4.9]  $\overline{O}$   $\overline{C}$ コンがあるか確認します。 アイコンが表示されていれば、MF

Toolbox 4.9 はインストールされてい ます。

## アンインストール手順

MF ドライバを削除する前に、次のことを確認してください。

- インストールソフトウェアがあること (再インストールする場合)
- コンピュータ上で実行中のアプリケーションがないこと

### メモ

- ・ Windows 2000/XP をお使いの場合は、管理者モードでログオンしてください。 ・ ソフトウェアを削除するときは、まず MF Toolbox を削除し、次に MF ドライバを削
- 除してください。

## MF Toolbox を削除する

### MF ドライバを削除する **2** [削除] をクリックします。 **3** [はい] をクリックします。 **4**[終了]をクリックします。 **3**[終了]をクリックします。 **1** タスクバーの[スタート]か ら、[(すべての)プログラ アンインストールが自動で実行され、 **SMF B54A** 。<br>次の画面が表示されます。  $\Box$ ]  $\rightarrow$  [Canon]  $\rightarrow$  [MF4100 MF ドライバをコンピュータから利用をします。<br>MF4100 Series Series]  $\rightarrow$  [ドライバアン MF ドライバアンインストーラ ーー<br>面取的をクリックして実行してください。 ace インストール]をクリック  $000$ します。  $\sqrt{2}$ 本当にドライバを削除しますか?  $\begin{array}{|c|c|c|c|}\hline &\text{MHS}(\text{D}) & \text{MHS}(\text{D}) \\ \hline \end{array}$ [MF ドライバアンインストーラ]画面 が表示されます。  $\sqrt{2\pi\sqrt{2}}$   $\sqrt{2\pi\sqrt{2}}$

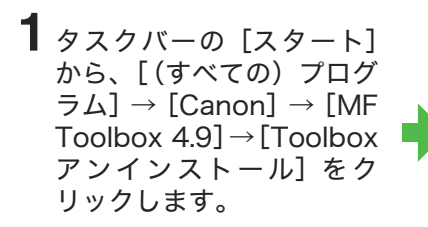

**2** 画面上の指示に従って操作 します。

[MF4100 シリーズ CD-ROM Setup]画面からインストールできる付属アプリケーション 「読取革命 Lite」および「ファイル革命 Lite」をインストールする場合は、「インストール手順」の手順 2 で、 [選んでインストール]をクリックし、画面の指示に従ってインストールします。

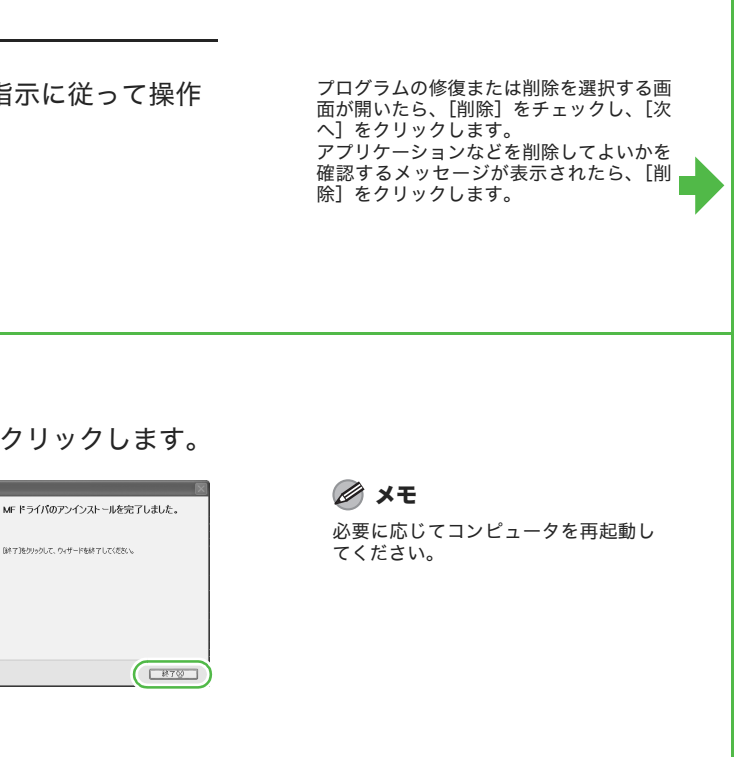

は、デスクトップの [マイコンピュータ] をダブルクリック) します。CD-ROM アイコンを開き、[NetSpot Device Installer]

## 付属のアプリケーションについて

### ● 読取革命 Lite

- TrueType フォント和文書体、かな書体、欧文書体がおさめられています。
- FontComposer

書籍や新聞などの原稿を画像データとして読み込み、編集可能なテキストデータに変換するためのソフト ウェアです。

● ファイル革命 Lite

スキャナで読み込んだ画像などを管理するためのソフトウェアです。「読取革命 Lite」を連携することで、よ り高度な OCR 機能を利用できます。

### ユーザソフトウェア CD-ROM に収められている、その他の付属アプリケーション

### ● Canon Cover Sheet Editor

Canon ファクスドライバで使用できるオリジナルのファクスカバーシートのテンプレートを作成すること ができます。詳細については、Readme ファイルおよびオンラインヘルプを参照してください。

● NetSpot Device Installer

本製品をネットワーク操作用にセットアップすることができます。詳細については、Readme ファイルおよ びオンラインヘルプを参照してください。

### メモ

- ・「Canon Cover Sheet Editor」をインストールまたは「NetSpot Device Installer」を起動する場合は、ユーザソフトウェア CD-ROM 内にある各フォルダより行います。
- Canon Cover Sheet Editor: タスクバーの [スタート] → [マイコンピュータ] をクリック (Windows 98/Me/2000 のとき は、デスクトップの[マイコンピュータ]をダブルクリック)します。CD-ROM アイコンを開き、[FAX]フォルダ→[CSE]フォ ルダをクリックして、[setup.exe]をダブルクリックします。 - NetSpot Device Installer:タスクバーの[スタート]→[マイコンピュータ]をクリック(Windows 98/Me/2000 のとき
- フォルダ→[Windows]フォルダをクリックして、[nsdi.exe]をダブルクリックします。

### ● FontGallery

FontGallery の通常書体とかな書体を組み合わせて使用するためのユーティリティソフトウェアです。

### メモ

- ・「FontGallery」と「FontComposer」は、ユーザソフトウェア CD-ROM 内にある[FGALLERY]フォルダからインストールし てください。インストール方法は[FGALLERY]フォルダに収められている取扱説明書を参照してください。また、各アプリケー ションについての注意事項等については Readme ファイルを参照してください。
- ・[FGALLERY]フォルダの開き方:タスクバーの[スタート]→[マイコンピュータ]をクリック(Windows 98/Me/2000 のと きは、デスクトップの[マイコンピュータ]をダブルクリック)します。CD-ROM アイコンを開き、[FGALLERY]フォルダをダ ブルクリックしてください。

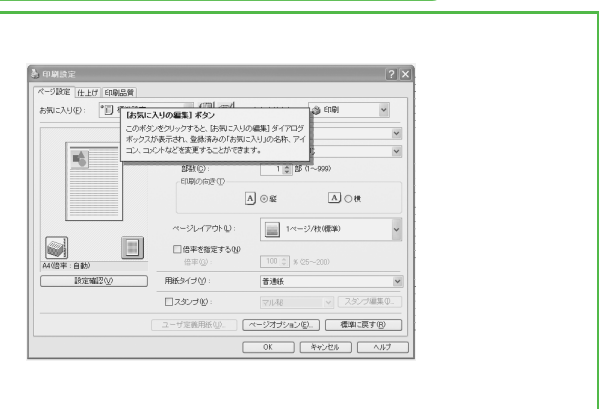

# ヘルプの使いかた

付属の CD-ROM には、取扱説明書に記載されていないプログラム(ドライバソフトウェアやアプリケー ションソフトウェア)が含まれています。これらのプログラムを使用するには、以下に説明するオンライン ヘルプまたは状況依存ヘルプを参照してください。

## オンラインヘルプ

状況依存ヘルプ

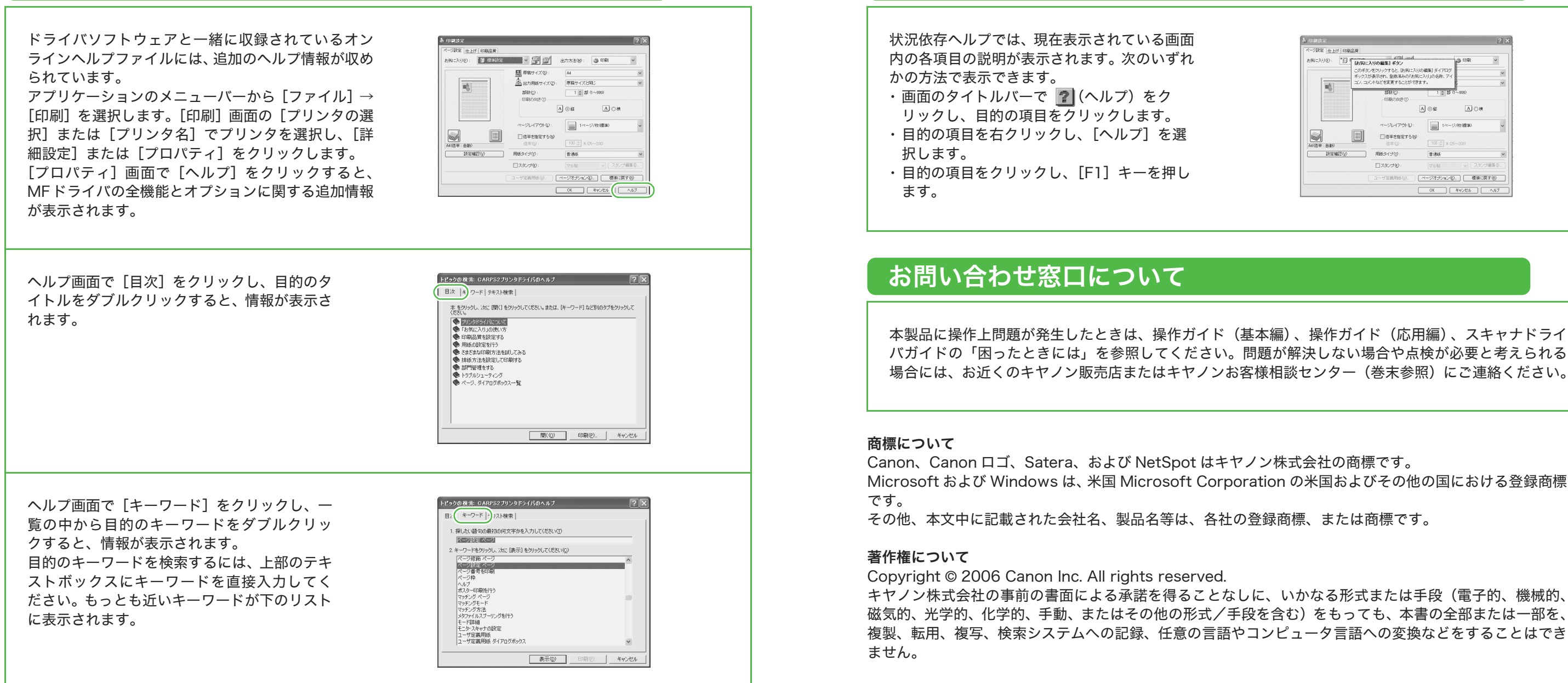

本製品に操作上問題が発生したときは、操作ガイド(基本編)、操作ガイド(応用編)、スキャナドライ バガイドの「困ったときには」を参照してください。問題が解決しない場合や点検が必要と考えられる 場合には、お近くのキヤノン販売店またはキヤノンお客様相談センター(巻末参照)にご連絡ください。

Microsoft および Windows は、米国 Microsoft Corporation の米国およびその他の国における登録商標

磁気的、光学的、化学的、手動、またはその他の形式/手段を含む)をもっても、本書の全部または一部を、 複製、転用、複写、検索システムへの記録、任意の言語やコンピュータ言語への変換などをすることはでき

### 免責事項

本書の内容は予告なく変更することがありますのでご了承ください。 キヤノン株式会社は、ここに定める場合を除き、市場性、商品性、特定使用目的の適合性、または特許権の 非侵害性に対する保証を含め、明示的または暗示的にかかわらず本書に関していかなる種類の保証を負うも のではありません。キヤノン株式会社は、直接的、間接的、または結果的に生じたいかなる自然の損害、あ るいは本書をご利用になったことにより生じたいかなる損害または費用についても、責任を負うものではあ りません。

## 用紙節約のヒント

本製品は、複数のコピー機能を組み合わせて使用することができます(複合機能)。 複合機能を使用することにより、用紙の枚数を減らすことができます。

通常コピーの場合

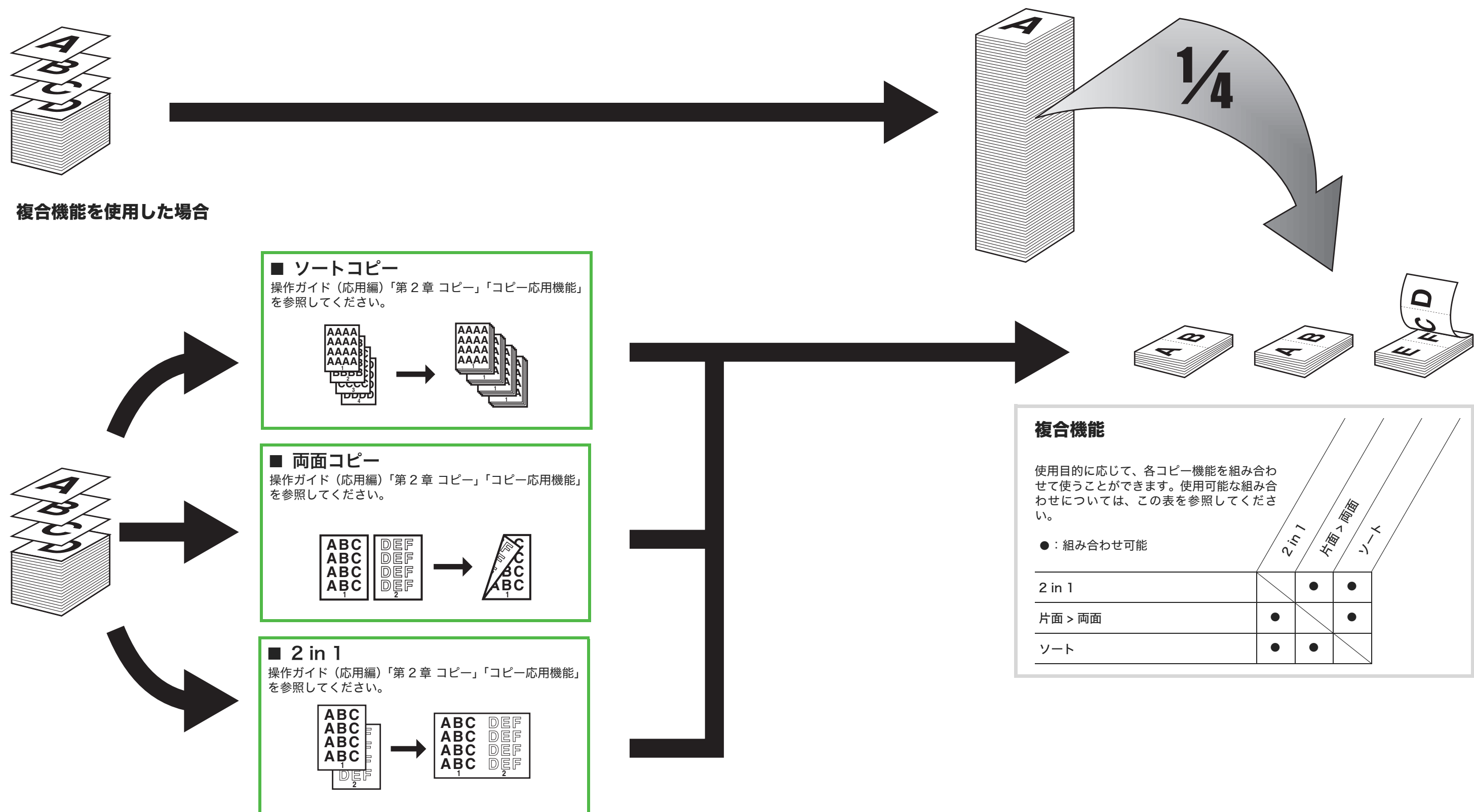

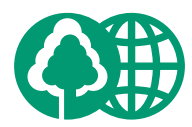

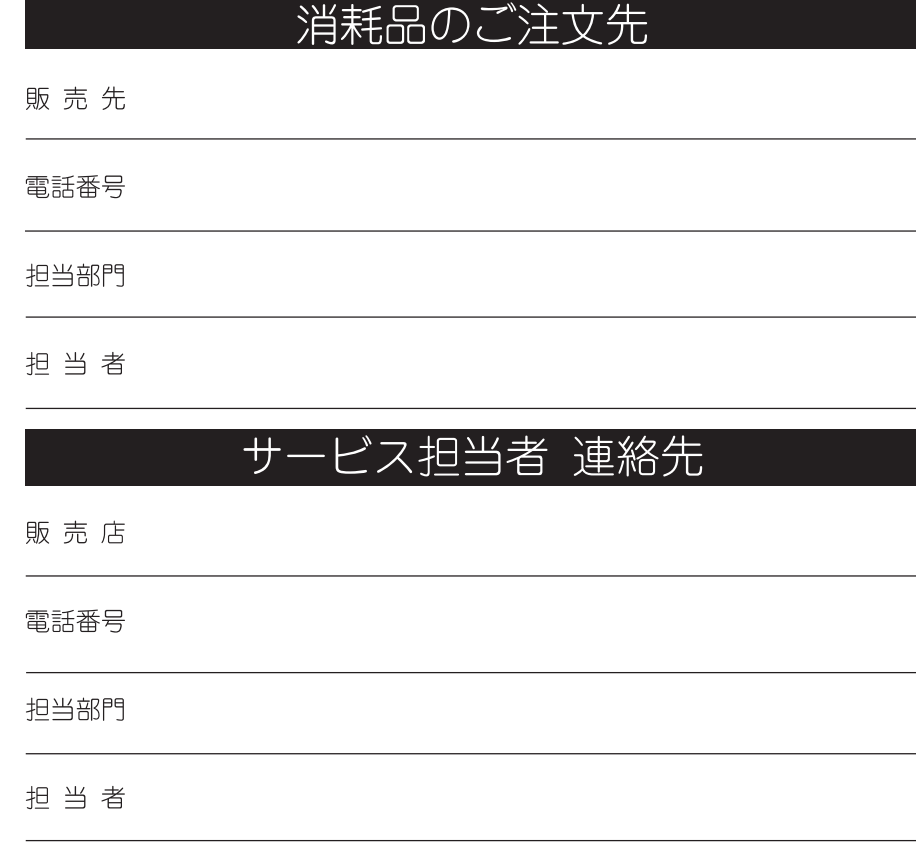

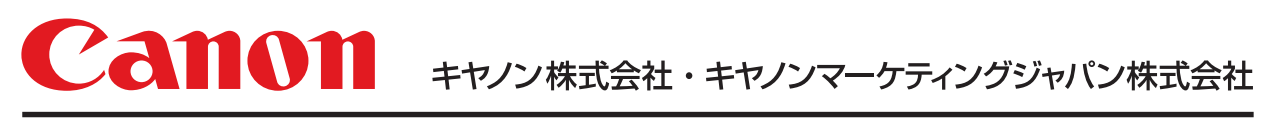

お客様相談センター (全国共通番号)

# 050-555-90024

[受付時間] 〈平日〉9:00~20:00 〈土日祝祭日〉10:00~17:00 (1/1~3は休ませていただきます) ※上記番号をご利用いただけない方は 043-211-9627 をご利用ください。 ※IP電話をご利用の場合、プロバイダーのサービスによってつながらない場合があります。 ※受付時間は予告なく変更する場合があります。あらかじめご了承ください。

キヤノンマーケティングジャパン株式会社

C CANON INC. 2006